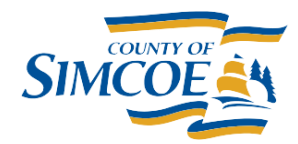

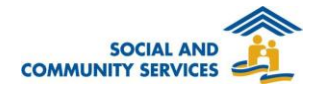

## **How To Check Client's Family Status**

- 1. Open the Client File of the Family Head
	- a. Use the **Client Search Box** to type in a client's

 $\alpha$ name, then click.

- b. Click on the client's name
- c. Now you're on the **Client – Vitals** screen

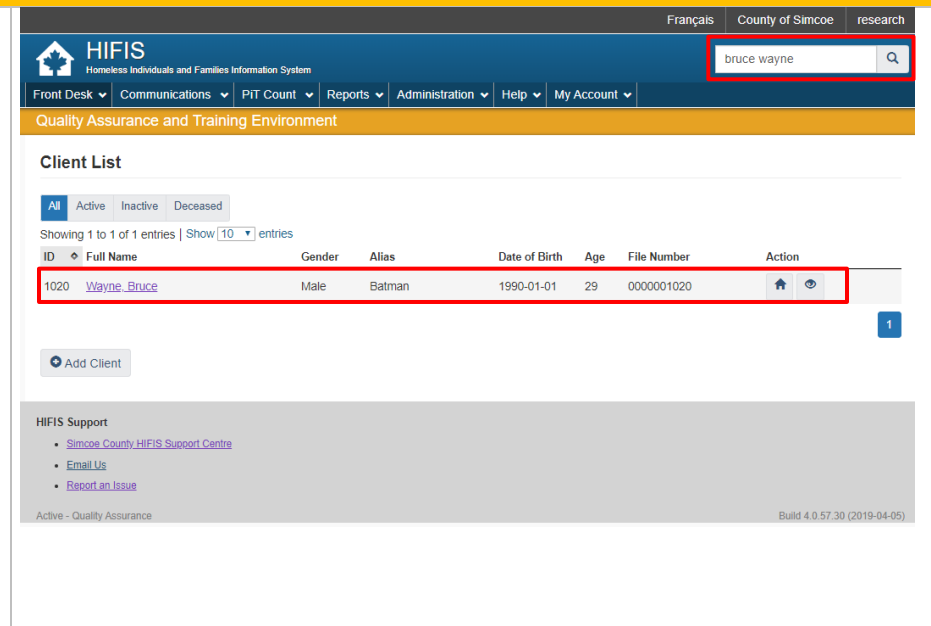

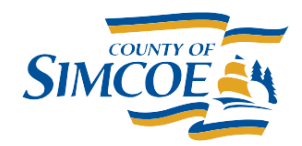

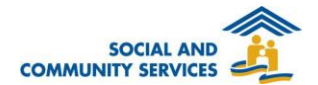

- 2. Navigate to the Client "Family " Screen
	- a. Click on the **Client Information** menu
	- a. Click on **Family**
	- b. You're now on the **Client - Family** Screen. If the Client is NOT currently in a family, the list will be empty (see the screenshot on the right)

**NOTE:** You've created a family, but there's only one person in this household. Please forward to [step 4](#page-1-0) to add another (existing) client to the current family or **step 5** to add a new client who isn't in HIFIS to the current family)

- 3. Start a New Family
	- a. Click on the **Start New Family** button
- 4. Add existing client to the current Family

<span id="page-1-0"></span>**NOTE:** This function is used to add a new person to this family that already exists in HIFIS. If they are NOT an existing client, you will be unable to proceed. To add a new Client, see [step 5](#page-2-0) (add a new client to the current family).

- a. Click on the **Add Member** button
- b. If the client is an existing client, select their name from the **Family Member Name** drop down menu
- c. Select the family member's **Family Role**
- d. Select the family member's relationship to the **Family Head in the Relationship** drop -down
- e. Select the date that this relationship began, and, if applicable, the date it ended or will end

**NOTE:** Please do NOT enter the '**End Date** '. Only enter the 'End Date' if the client is no longer part of the family.

- f. Click on **Save** button
- g. Repeat this process for each family member

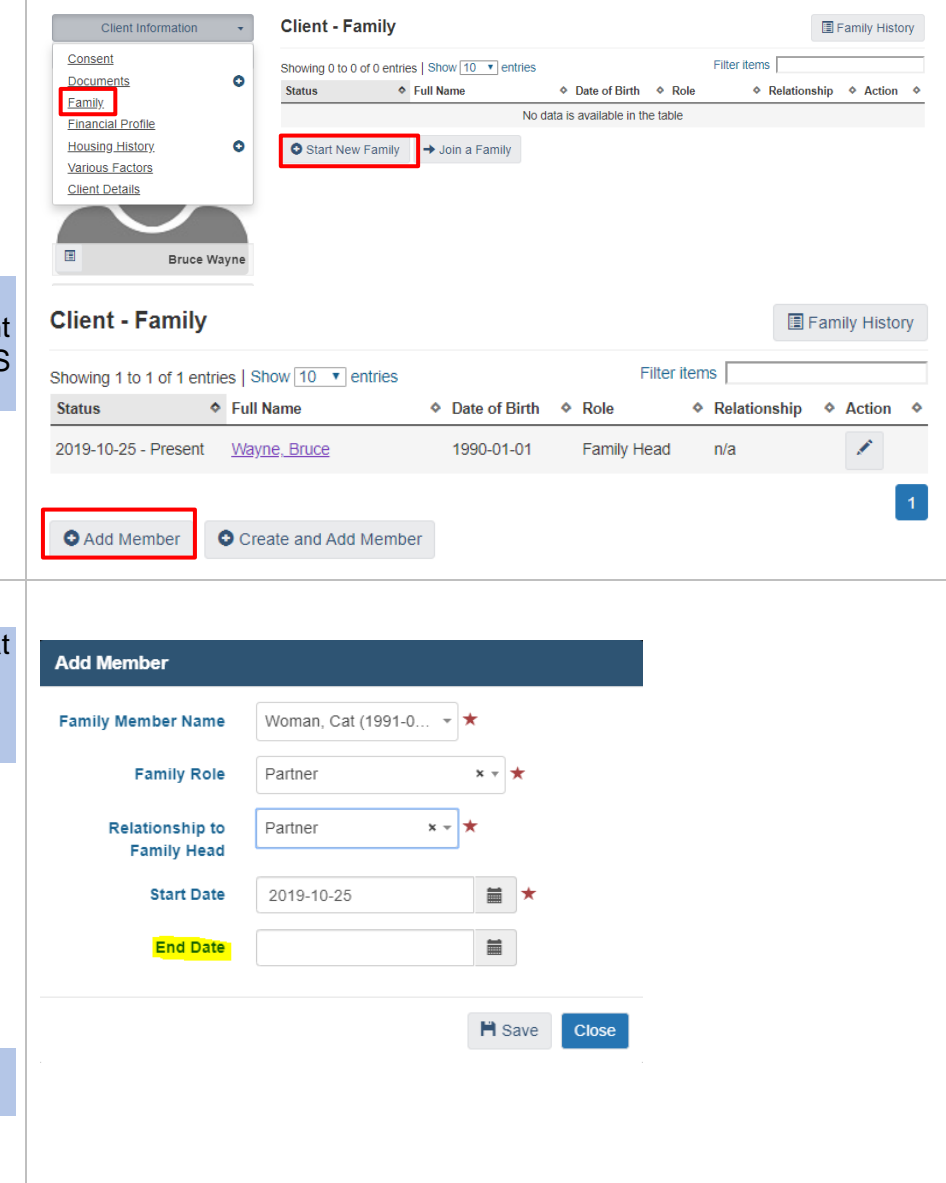

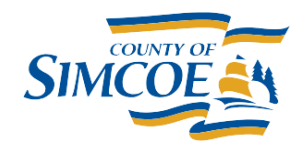

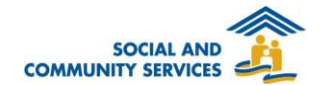

<span id="page-2-0"></span>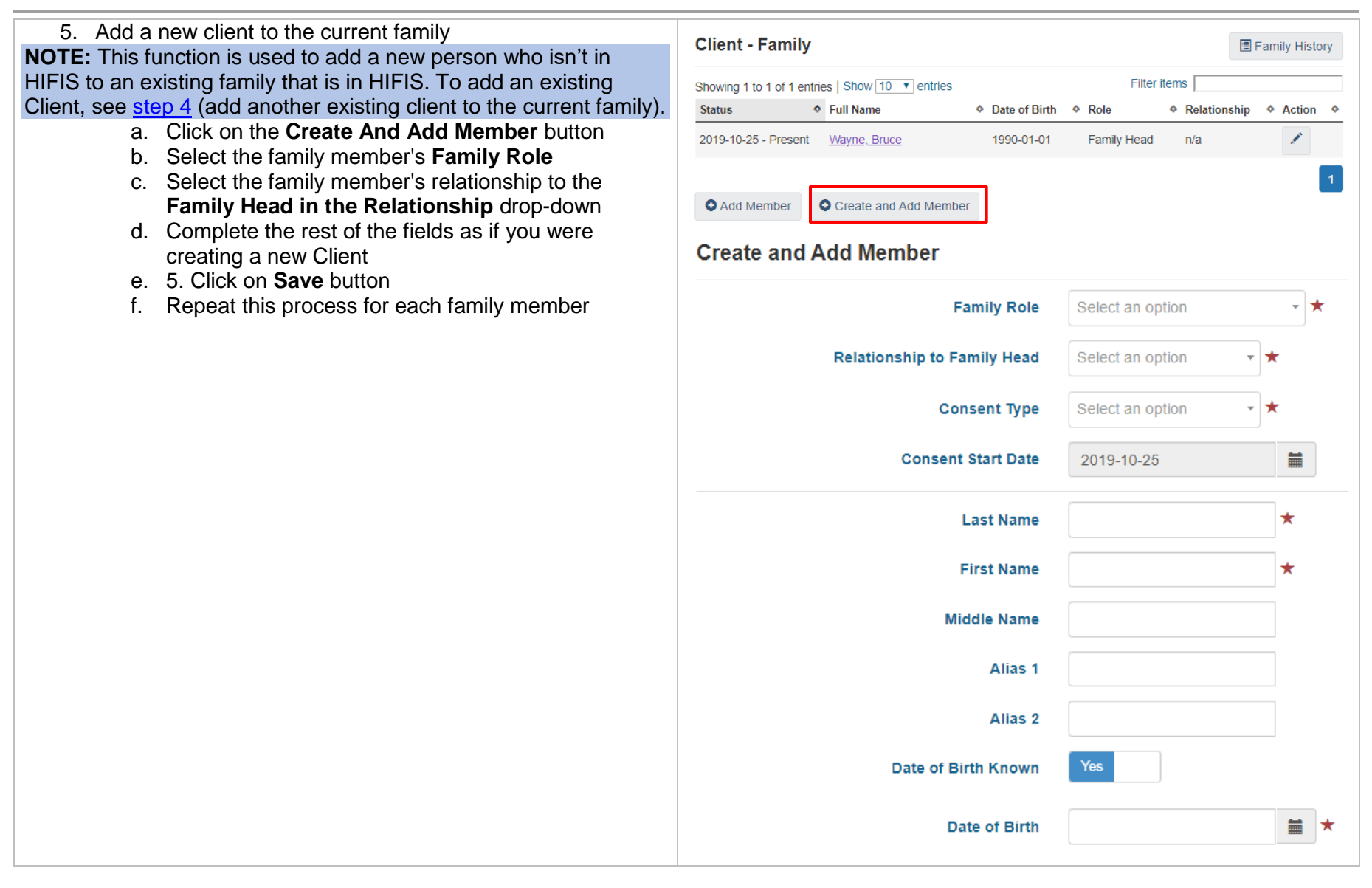

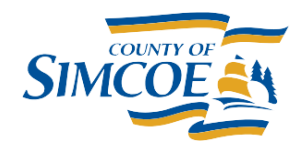

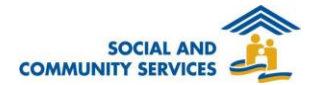

## **How To Booking in Families**

- 1. Go to the Admissions List a. Click on the **Front Desk Menu**
	- b. Click on **Admissions**

- 2. Go to the Booked In Tab
	- a. Click on the **Booked In** Tab
- 3. Add a Book-In
	- a. Click on the **Add Book In** button
	- b. Select client(s).

**NOTE:** If the client is part of a family, once you select the first family member, a button will appear with the label **Book In Family**. If you click on it, it will automatically add all family members to this book-in record

- c. Verify the **Start Date** and **Time**.
- d. Enter the date when is the client expected to leave
- e. Select the reason they are seeking a bed
- f. Select the program(s) for this stay
- g. Select the organization that referred the client to you
- h. Enter the name of the person that referred the client to you

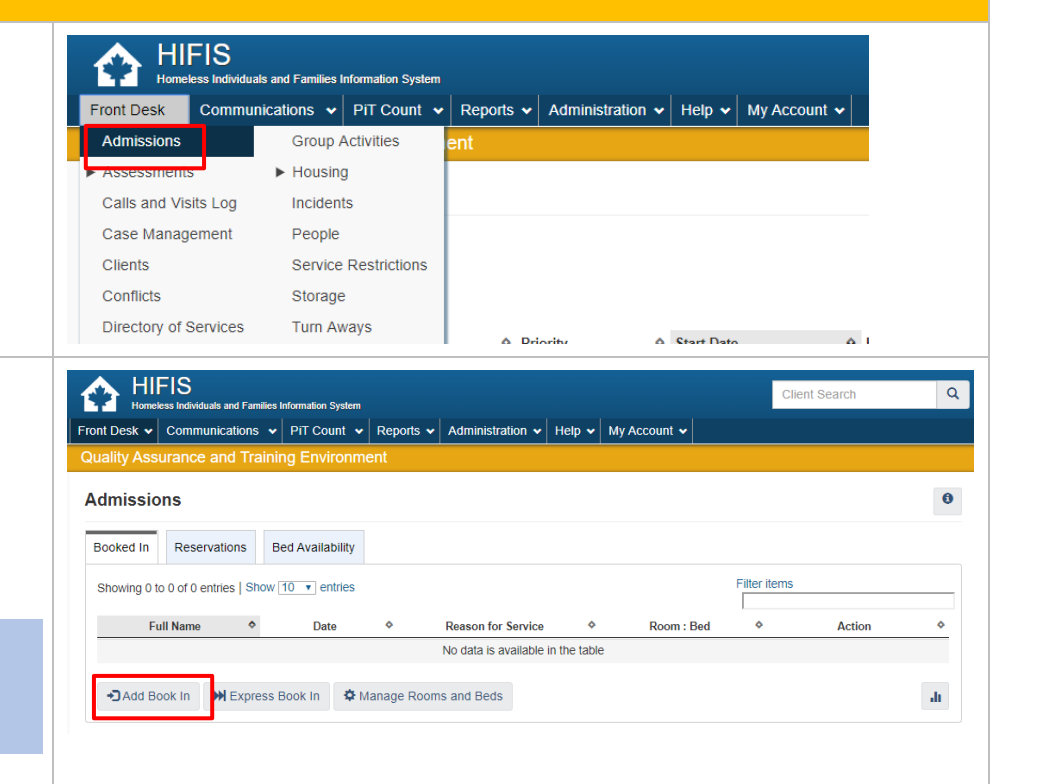

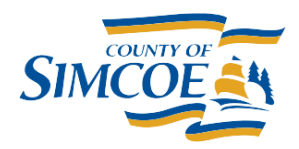

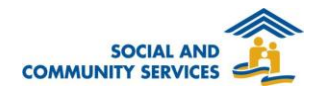

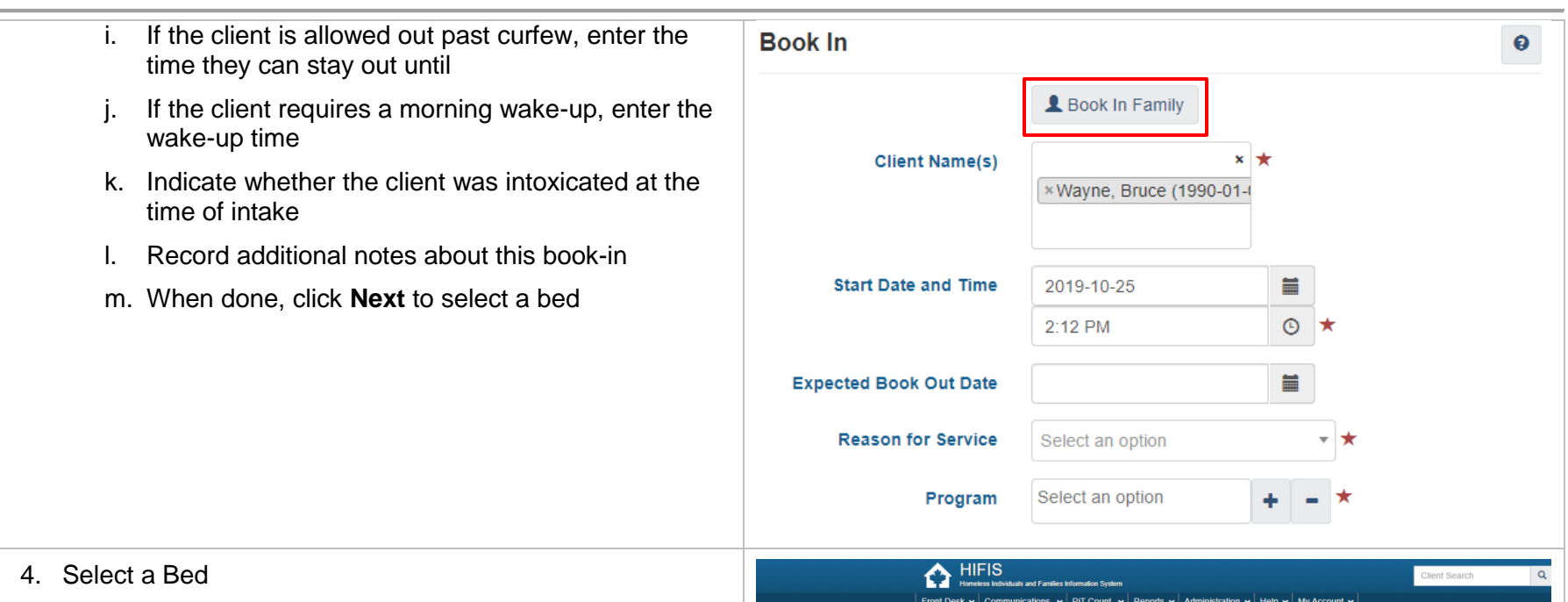

a. Your client(s) will display in blue boxes at the top left

**NOTE:** Clients are displayed in the top left, in boxes that contain the client's name and date of birth. When the Client box is blue, it is unselected. When the Client box is orange, it is selected.

In order to assign a client to a bed, click on the client's box to select it, then click on the desired bed.

- b. Click on a client's blue box, then click on the light blue bed you would like to place them in
- c. The bed should turn green

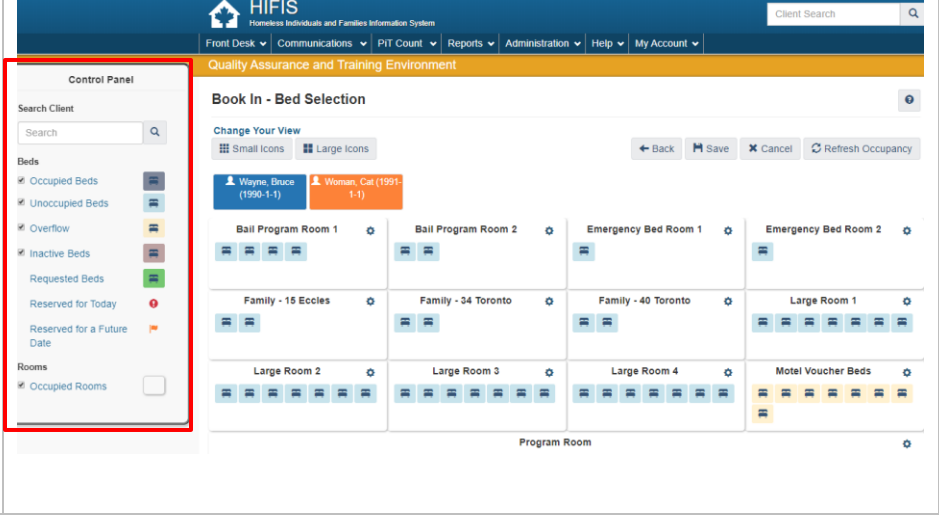

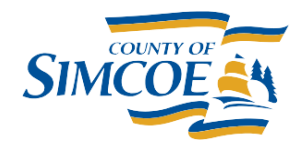

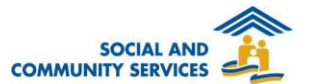

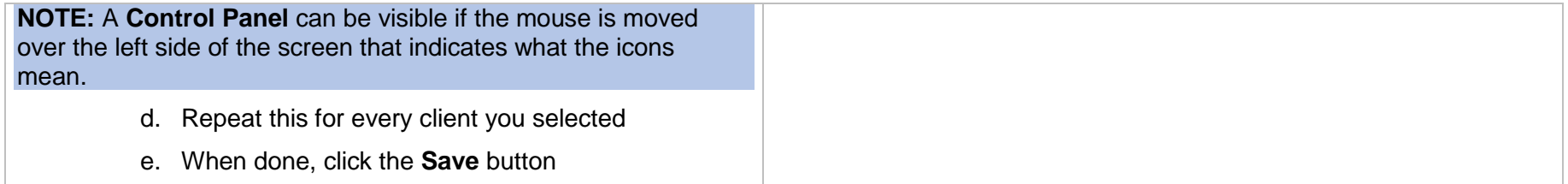